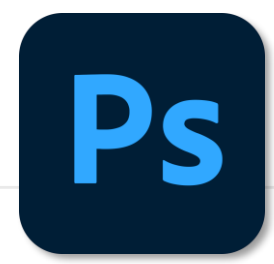

# Calque de réglage Niveaux

Vignetage personnalisé

Sélectionner le dernier calque et dessiner une forme, peu importe l'outil  $\blacksquare$ 

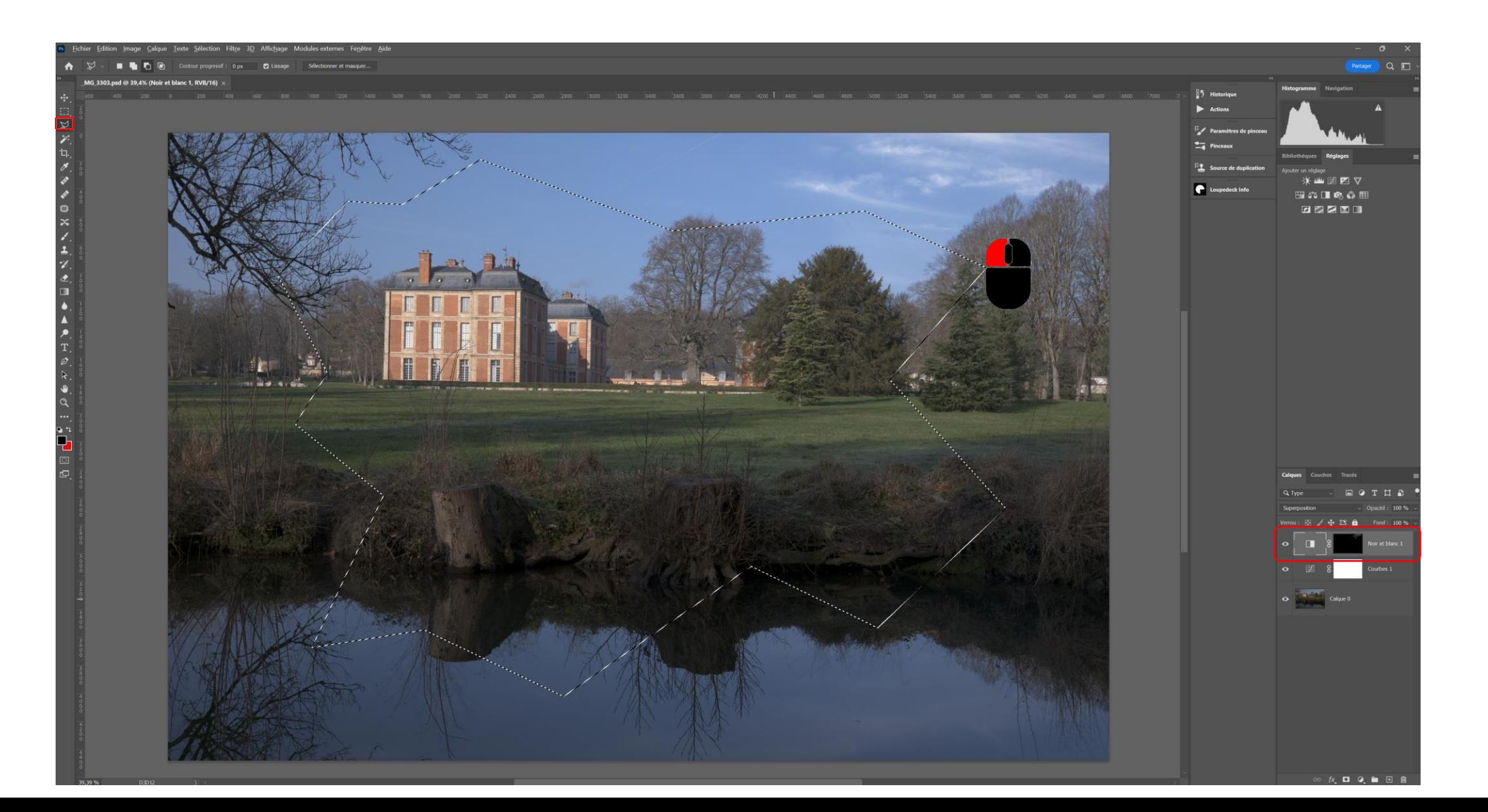

• Créer un calque de réglage Niveaux

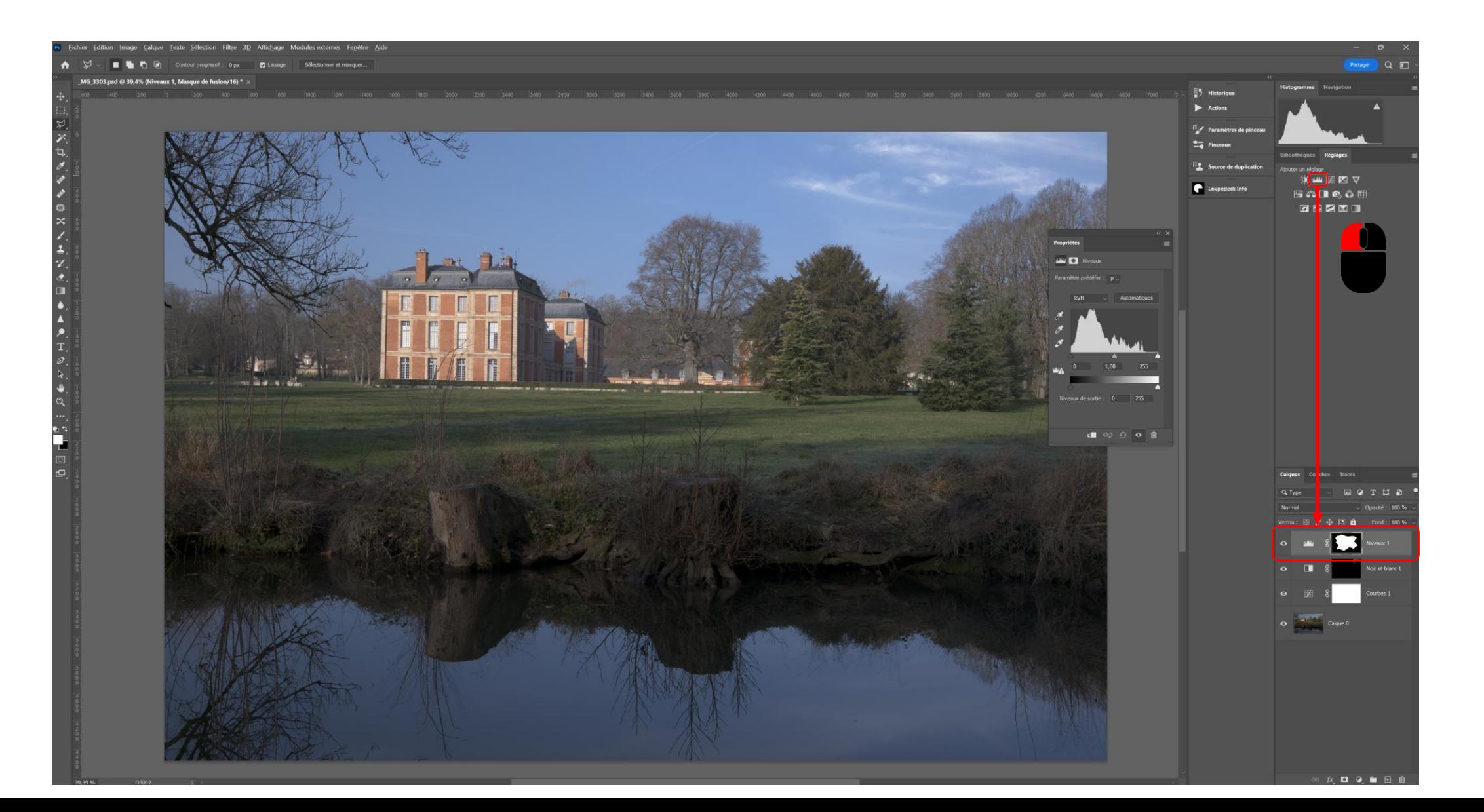

Sélectionner le masque de fusion associé au calque de réglage niveaux et cliquer sur  $\blacksquare$ Inverser dans le panneau des propriétés du masque - Ctrl i

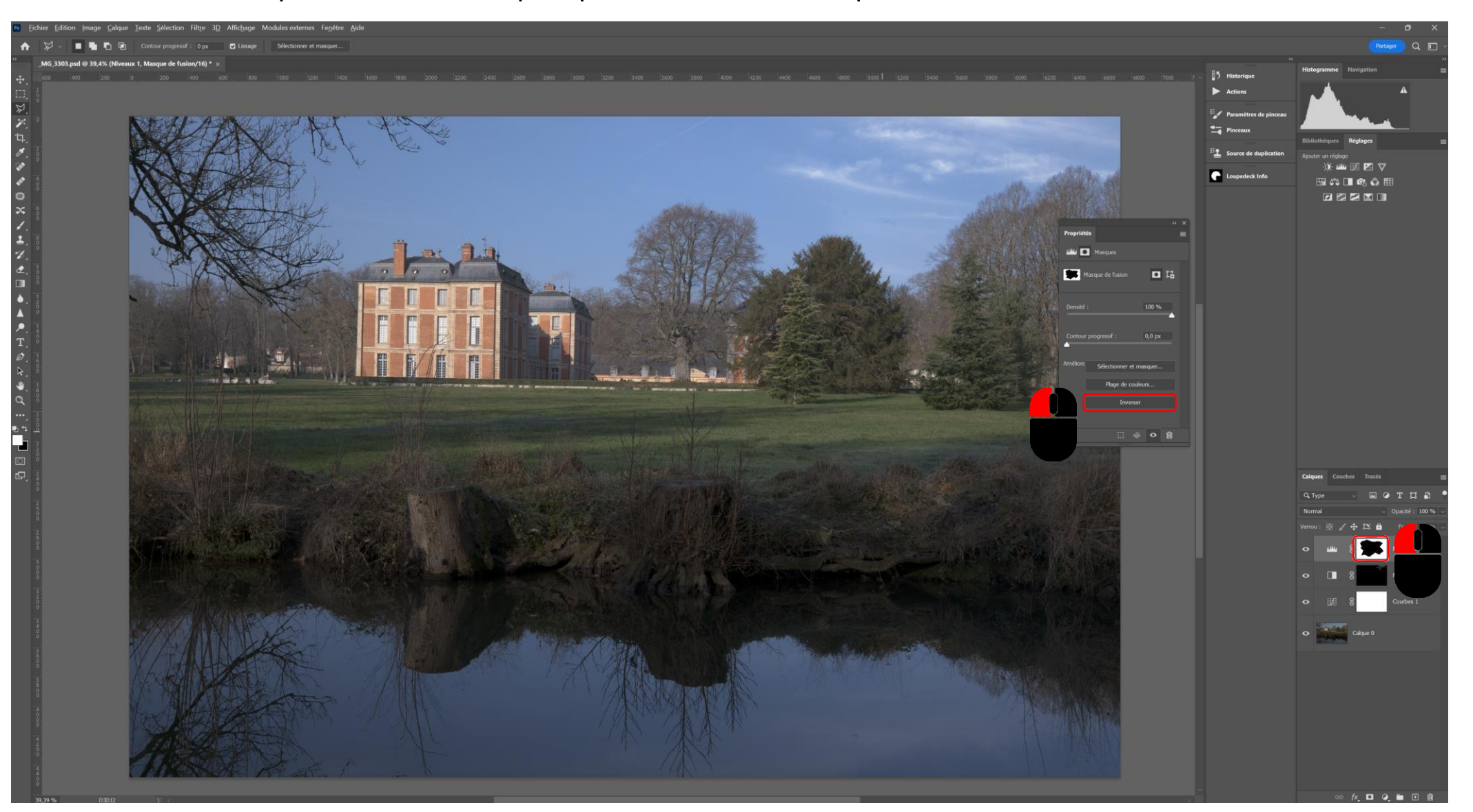

▪ Sélectionner le calque de réglage niveaux et tirer le curseur des noirs vers la droite à convenance

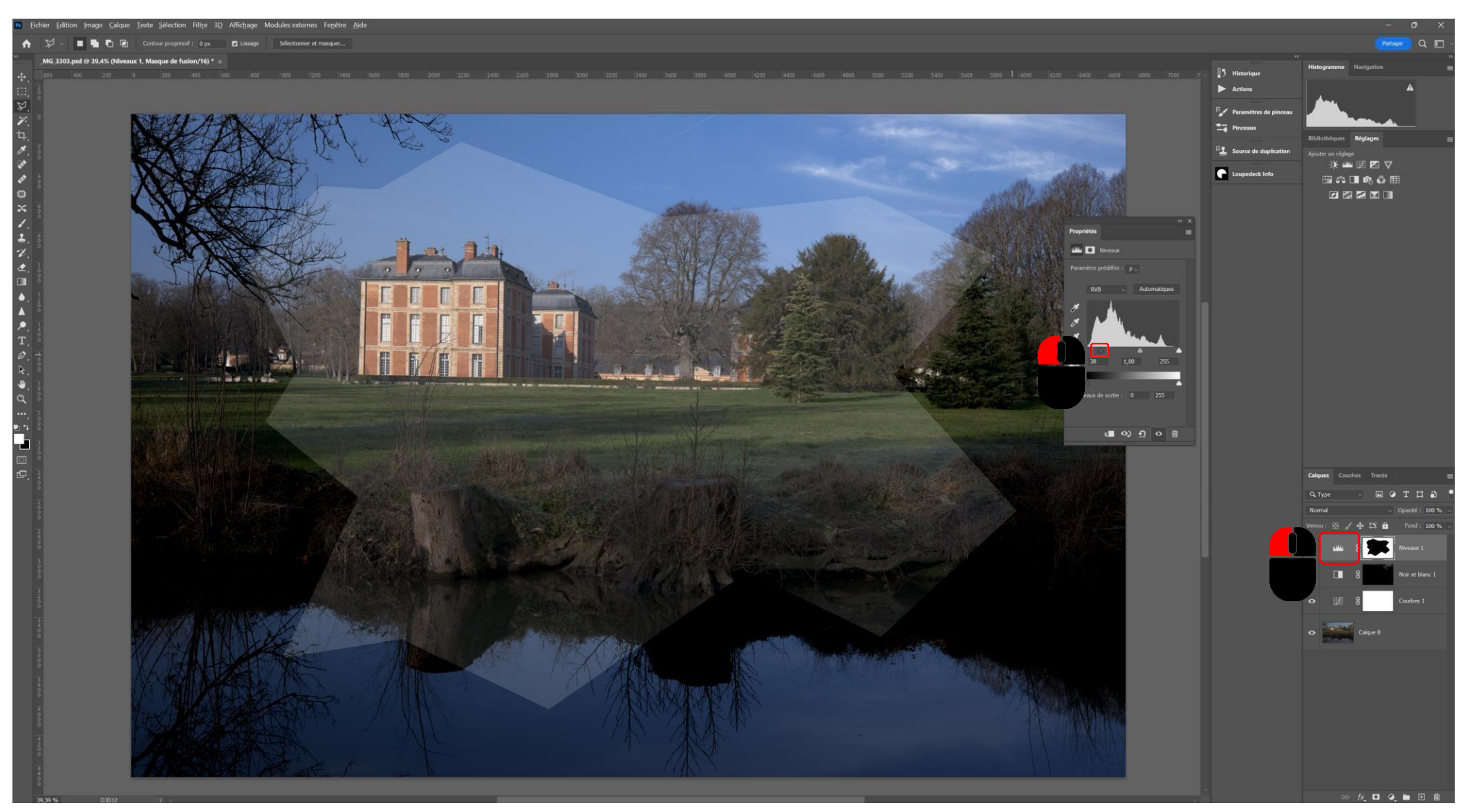

■ Sélectionner le masque de fusion du calque de réglage niveaux et jouer avec le curseur Contour progressif

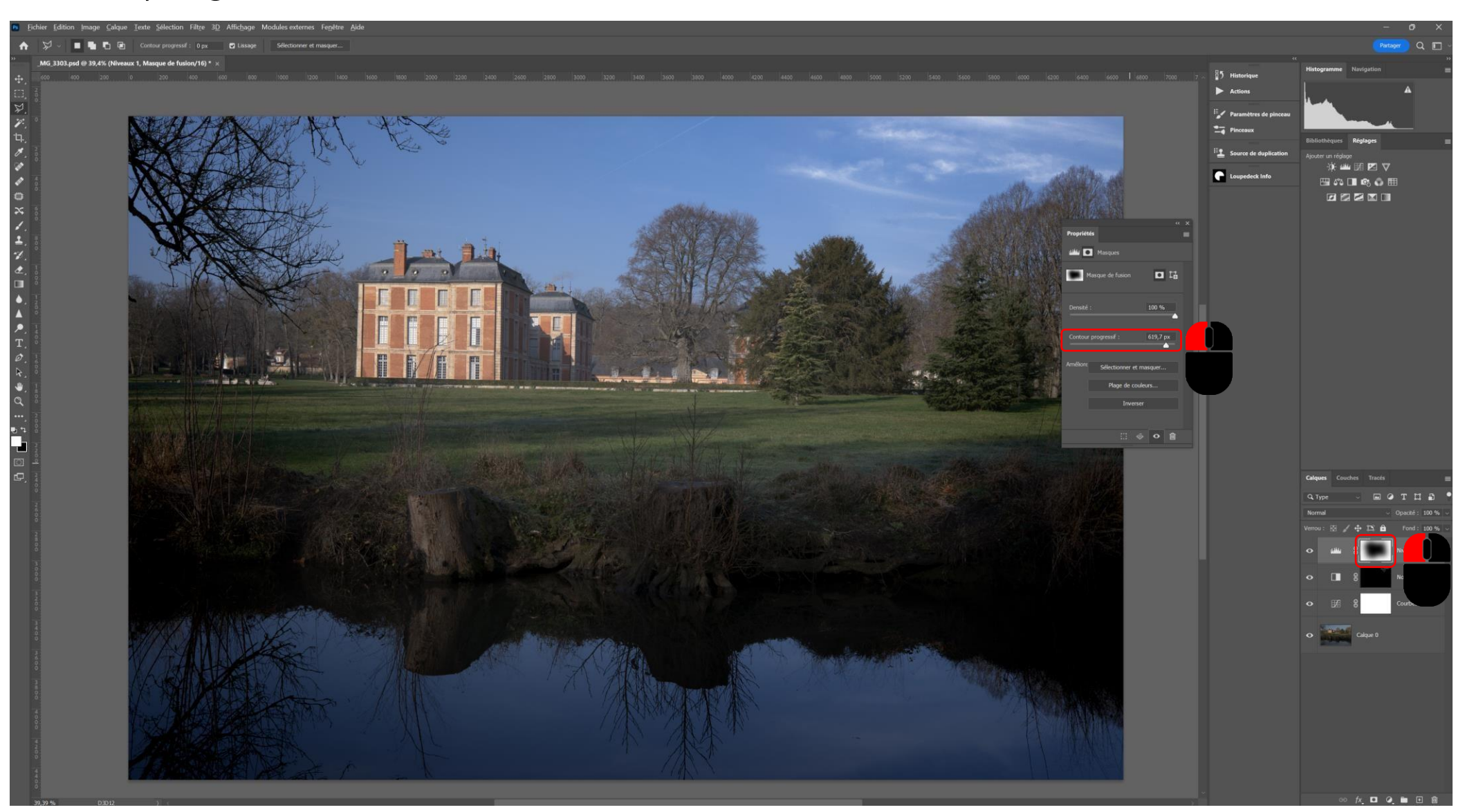

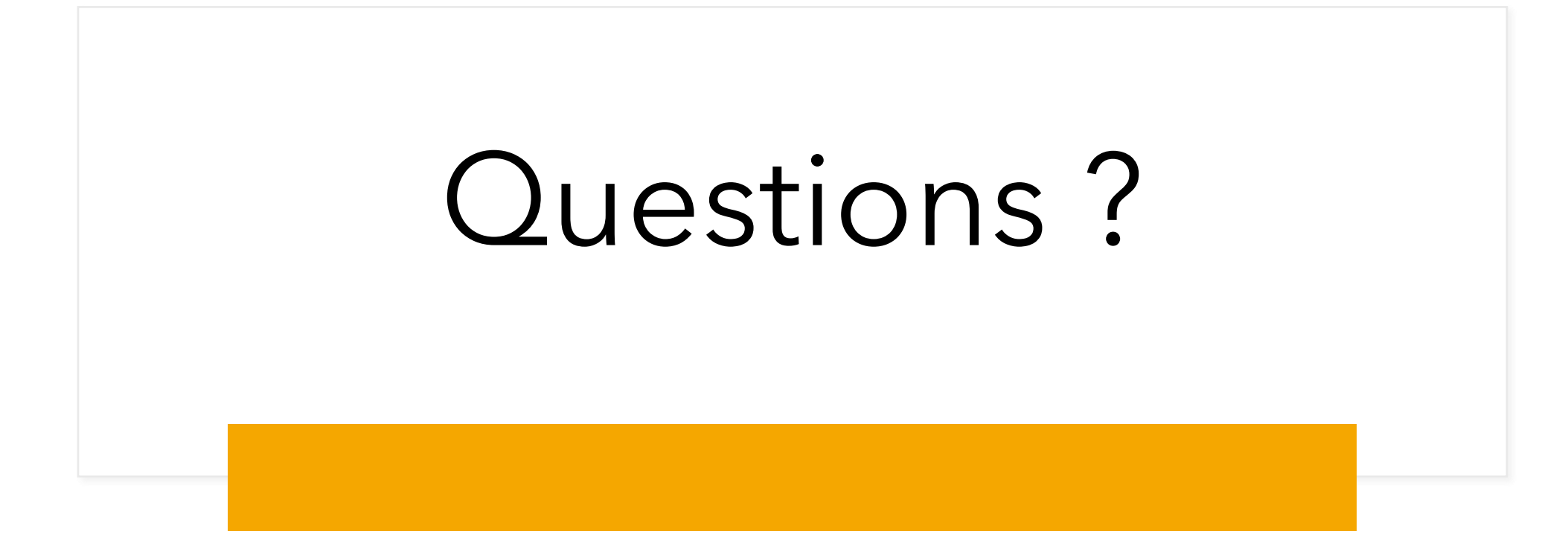